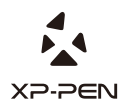

# **Artist 15.6 Manual** Graphic Pen Display

Windows 10, 8 & 7 Mac 10.10 or above

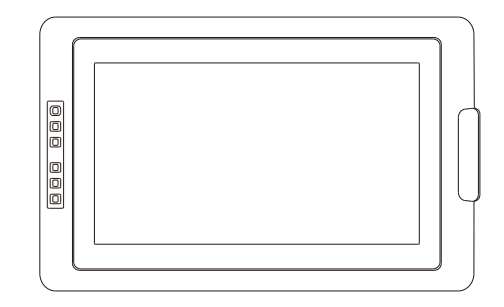

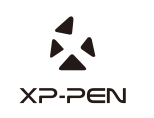

Please contact us with any questions Website: www.xp-pen.com Mail: service@xp-pen.com

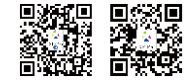

Designed by XPPEN Technology CO. in California, Assembled in China

# **Safety Precautions**

This manual uses the following symbols to ensure that the XP-PEN Tablet is used correctly and safely. Be sure to read and observe the Safety Precautions.

# **Do not use this product in a control system area that requires a high degree of safety and reliability.**

In such a system, this product could negatively affect other electronic devices and

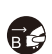

**Turn the power off in areas where use of electronic devices is prohibited.**  Turn the power off your tablet when onboard an aircraft or in any other location where use of electronic devices is prohibited, otherwise it may negatively affect other electronic devices in the area.

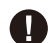

**Keep the product away from infants and young children.**

Accessories to this gadget may present a choking hazard to small children. Keep all accessories away from infants and young children.

# **CAUTION**

# **Do not place this product on unstable surfaces.**

Avoid placing this product on unstable, tilted surfaces or any locations exposed to excessive vibrations. This may cause the tablet to fall or impact surfaces which can

# **Do not place heavy objects on top of this product.**

Do not place heavy objects on the product. Do not step on, or place your body weight on this product as this may cause damage.

# **Avoid extreme high or low-temperature exposure to the XP-Pen tablet.**

Do not store this product in areas that drop below 5℃ or above 40℃. Avoid locations with excessive temperature fluctuations. This may result in damage to the product and

# **Do not disassemble**

Do not disassemble or modify this product. Doing so may expose you to heat, fire,

# **Do not use alcohol for cleaning**

Never use alcohol, thinner, benzene or other mineral solvents that may discolor and cause deterioration to the product.

# **Do not expose to water**

Be cautious of water and all liquids that may be near the tablet. Exposure to water or

# **CAUTION**

**Avoid placing metallic objects and especially magnetic objects on the tablet.** Placing metallic and/or magnetic objects on this product during operation may cause malfunction or permanent damage.

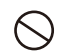

**Do not strike the pen against hard objects.** Striking the pen against hard objects can cause damage to the pen.

# **Avoid gripping the pen too tightly, and DO NOT use excessive weight/pressure on**

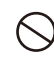

# **the Express Key button and pen.**

The stylus pen is a high-precision instrument. Avoid pressing too tightly on the Express Key button, and keep any objects from covering the pen to avoid potential damage. Keep the pen away from areas of high dust, contaminants, or any particulate

# **Limitation of Liability**

- XP-Pen shall in no event be liable for damages resulting from fires or earthquakes, including those caused by third parties and those arising from user misuse, abuse or neglect.
- XP- Pen shall in no event be liable for incidental damages- including but not limited to loss of business income, interruption of business activities, corruption or loss of data – that arise from use or failure to use this product correctly.

XP- Pen shall in no event be liable for damage resulting from uses not documented in this manual.

XP- Pen shall in no event be liable for damages or malfunction arising from the connection to other devices or use of third party software.

# **Manual de XP-Pen Artist 15.6**

# **Contenidos**

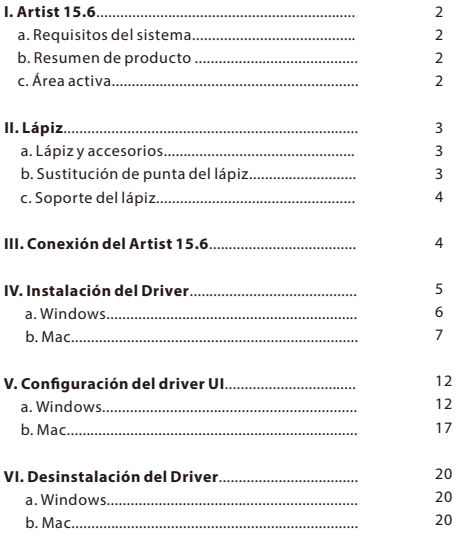

21

# **{ I. Resumen de Producto }**

# **a.Requisitos del sistema**

●Puertos USB y HDMI ●Mac OS x 10.10 o superior ●Windows 10, 8 y 7 **b.Resumen de Producto** 

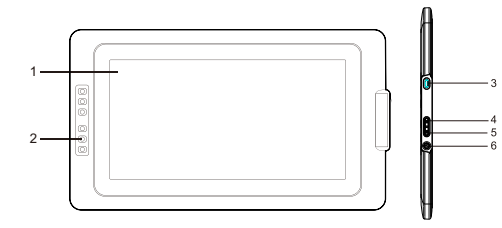

Imagen 1-1: Resumen de Producto

1. Área activa

2. Teclas express

3. Puerto USB

4. Más brillo

5. Menos brillo

6. Luz LED indicadora de Power

a. Azul: La Artist 15.6 está conectado a su computadora y está encendido.

# **c.Área activa**

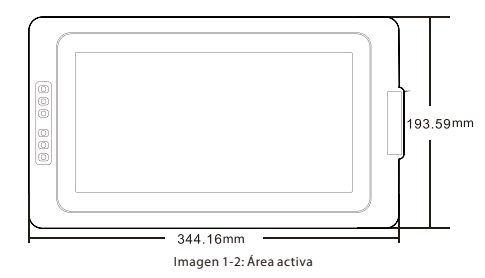

# **{ II. Lápiz }**

# **a.Lápiz y accesorios**

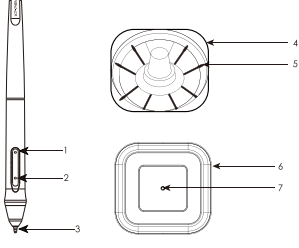

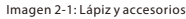

- 1. Botón barril 2
- 2. Botón barril 1
- 3. Punta del lápiz
- 4. Soporte del lápiz(Frente)
- 5. Puntas de repuesto
- 6. Soporte del lápiz(Trasero)

#### **NOTAS:**

(1). Las funciones de los botones del lápiz se pueden modificar en la configuración del driver de la tableta.

# **b.Sustitución de punta del lápiz**

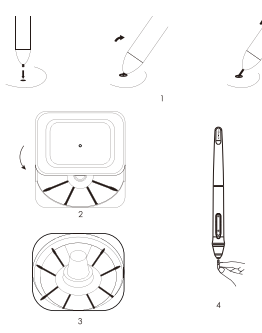

Imagen 2-2: Sustitución de punta del lápiz 

- 1. Inserte la punta del lápiz pasivo al orificio en el reverso del soporte del lápiz. Incline ligeramente el lápiz para que la punta sea atascado al borde del orificio, luego, tire el lápiz para sacar la punta del lápiz.
- 2. Agarre y gire la parte superior en sentido anti horario para separar el soporte del lápiz.
- 3. Saque a mano una nueva punta en el interior del soporte.
- 4. Coloque una nueva punta y empuje.

# **c. Soporte del lápiz**

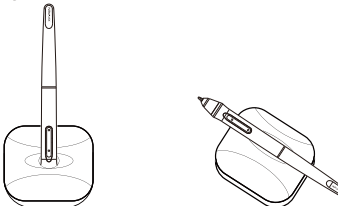

Imagen 2-3: Soporte del lápiz

# **{ III. Conguración del Artist 15.6 }**

## **Notas:**

- (1). Artist 15.6 trae dos cables USB. El cable USB ROJO viene en dos secciones separadas que deben ser conectadas antes del uso.
- cable USB debe estar conectado a su computadora. (2). El cable USB ROJO puede conectarse a su computadora o a una toma de corriente. El otro
- 1. El cable USB ROJO se conecta al cable USB extra.

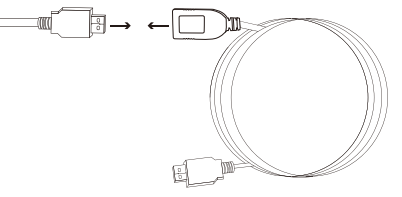

Imagen 3-1: Conexión con el cable USB extra

- 2. Conecte el cable USB tipo C a Artist 15.6.
- 3. Conecte cables HDMI y USB del Artist 15.6 a su computadora.

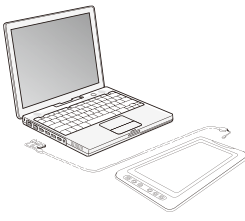

Imagen 3-2: Conexión

4. Conecte el cable de alimentación que es el cable USB más largo de 2 partes a su computadora o a un tomacorriente de pared. Si la tableta no funciona correctamente con el cable de alimentación conectado al ordenador, enchufe el cable a un tomacorriente de pared.

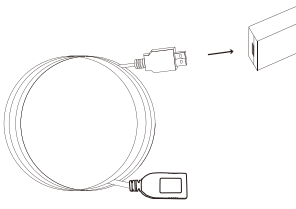

Imagen 3-3: Conexión-1

5. Presione el botón power para encender Artist 15.6.

### **Notas:**

**YD-DEN** 

Si la tableta muestra un mensaje de error "Sin señal":

- (1). Desconecte el cable USB del Artist15.6 y vuelva a enchufarlo. Asegúrese de que el cable esté bien conectado. Reinicie el ordenador , luego apague Artist 15.6 y vuelva a encenderlo.
- (2). Pruebe Artist 15.6 en un equipo diferente para comprobar si hay problemas de hardware.
- (3). Trás el paso (1) y si el error persiste en diferentes ordenadores, por favor póngase en contacto con el soporte de XP-Pen.

# **{ IV. Instalación del Driver }**

#### **NOTAS:**

 de fondo no esencial antes de comenzar la instalación. Algunos programas, como OneDrive y Dropbox, pueden monopolizar archivos importantes e impedir una instalación exitosa.En ordenadores de Windows, compruebe la bandeja del sistema (1). Desactive cualquier software de antivirus y cortafuegos, apague también cualquier software  en la parte inferior derecha de la pantalla y cierre cualquier software que no esté mismo tiempo el OneDrive tanto en la instalación como en la desinstalación del driver de tableta. relacionado con el hardware de su computadora. En los PC de Windows 8, debe desactivar al

- porque otros drivers provocaran conflictos con el driver de Artist 15.6 o impide su (2). Desinstala cualquier software de tableta existente antes de instalar el driver de Artist 15.6, instalación totalmente.
- (3). Puede descargar el controlador más reciente desde el sitio web de XP-Pen (www.xp-pen.com). Asegúrese de descomprimir el contenido del archivo .zip antes de ejecutar ".exe" o ".pkg".
- (4). La máxima resolución del Artist 15.6 es 1920x1080.

## **a.Windows**

- 1. Conecte Artist 15.6 a su PC mediante el cable HDMI & USB incluido. Enciende la tableta.
- 2. Descargue el último controlador de Artist 15.6 desde la sección de soporte de nuestro sitio web, www.xp-pen.com. Asegúrese de descomprimir el contenido del archivo .zip antes de ejecutar ".exe"
- 3. Después de una instalación correcta, el icono de driver ( ) aparecerá en la barra de tareas. Si el icono no aparece, desinstala el driver, reinicie el computador y repita el paso 2.
- 4. (Recomendado) Abra [Panel de control]> [Pantalla], luego cambie el tamaño del texto, las aplicaciones y otros elementos al 100%.

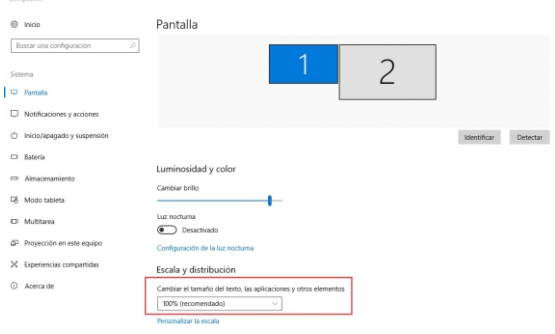

Imagen 4-1: Configuración del monitor

- 5. En [Panel de control]> [Pantalla], cambie la configuración de su monitor dual a modo Extender/Extender estas pantallas.
- 6. En el modo Extender, configura su Artist 15.6 como monitor 2 y elija una resolución de 1920x1080.
- 7. En modo Duplicar estos monitores, defina resoluciones de ambos monitores a 1920x1080.

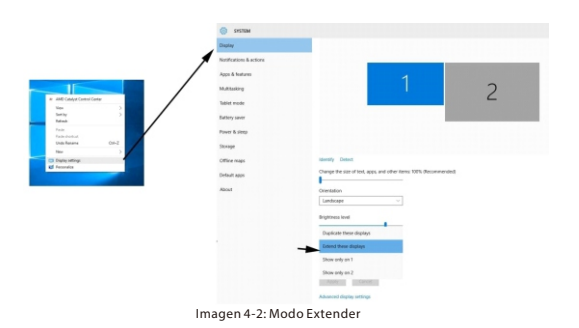

8. Aplicar y salir.

9. Doble clics sobre el icono del driver en la bandeja del sistema para abrir la configuración de la tableta, luego establezca Artist 15.6 como Monitor 2 en "Pantalla actual". Aplicar y salir.

# **b.Mac**

- 1. Conecte Artist 15.6 a su PC mediante el cable HDMI & USB incluido. Enciende la tableta.
- 2. Descargue el último controlador de Artist 15.6 desde la sección de soporte de nuestro sitio web, www.xp-pen.com. Asegúrese de descomprimir el contenido del archivo .zip antes de ejecutar ".pkg".
- 3. Abra Finder, luego abra la carpeta de la unidad flash. Abra la carpeta "Mac Driver" y ejecute .pkg file.

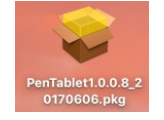

Imagen 4-3: Driver Mac

4. Si aparece el siguiente mensaje de error , por favor haga los siguientes pasos.

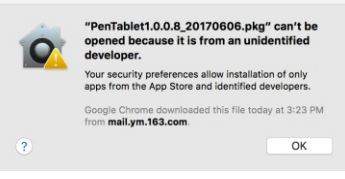

Imagen 4-4: Desarrollador no identificado 

(1). Abra "System Preferences," luego "Security & Privacy".

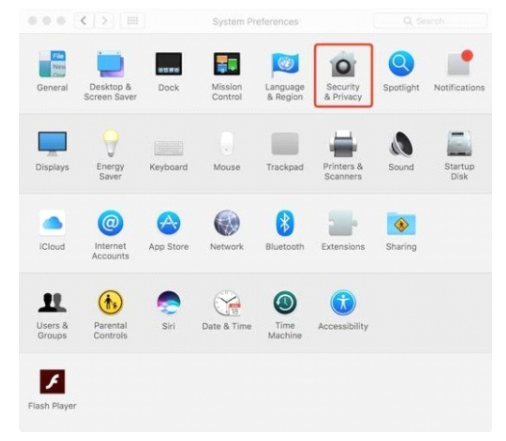

Imagen 4-5: Security & Privacy

(2). Clic sobre el icono del bloqueo en la parte inferior izquierda de la ventana.

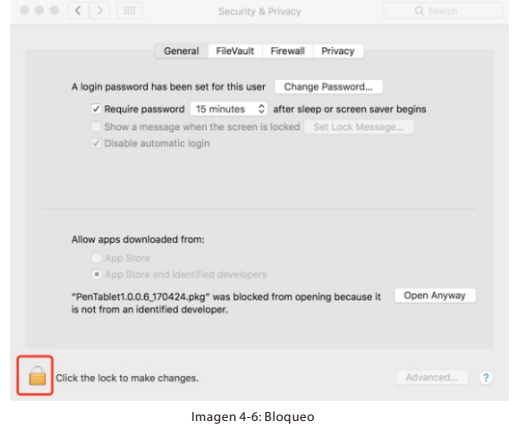

Ñ XP PEN

(3). Ingrese su nombre de usuario y contraseña, luego clic "Desbloquear".

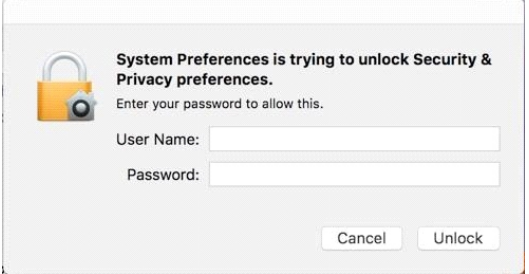

Imagen 4-7: Contraseña

(4). Clic "Open Anyway." (Abrir de todos modos)

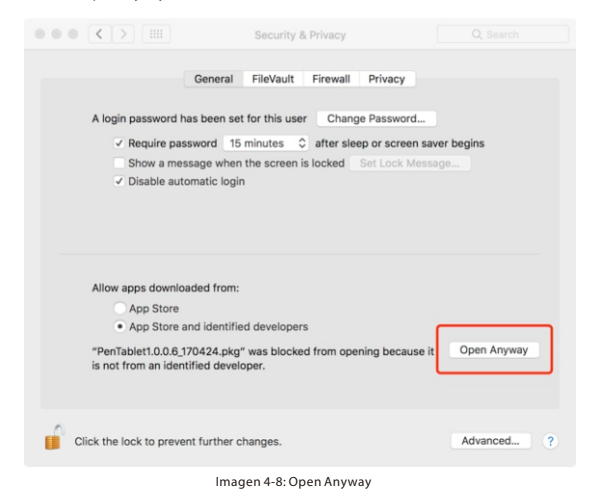

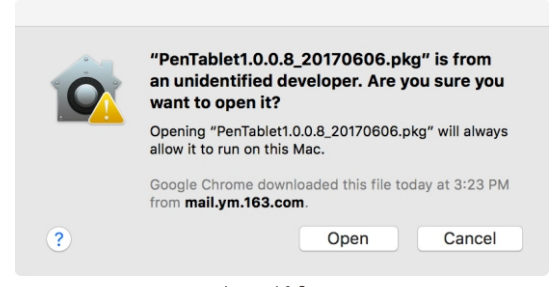

(5). Clic "Abrir" para ejecutar la configuración de la tableta.

Imagen 4-9: Open

Abre [System Preferences] > [Display]. En la ficha Pantalla, establezca la resolución en Default for display (Visualización predeterminado).

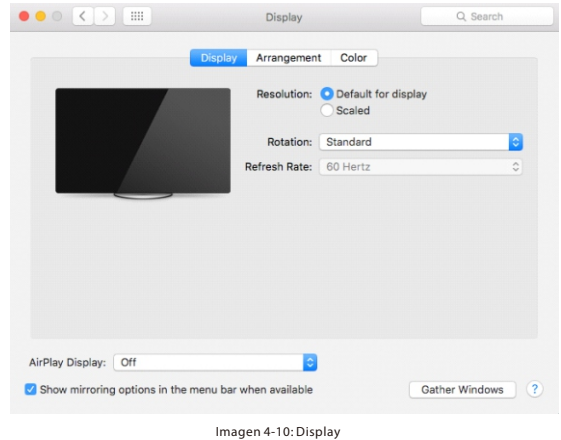

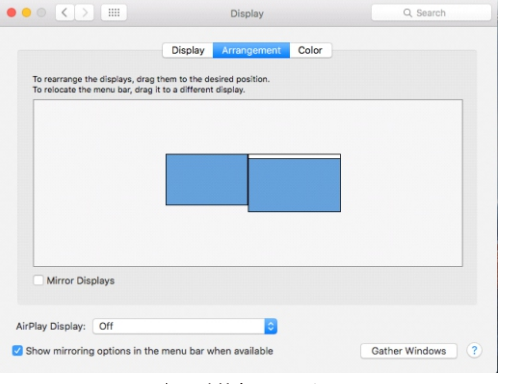

Image 4-11: Arrangement

- 5. En la cha Arrangement(Disposición), puede activar Mirror Displays(Modo Espejo). Bajo este modo, las resoluciones de ambos monitores deben ajustarse en 1920x1080.
	- (1). Abre [Finder] > [Applications] > [Touch Tablet] > [Pen Tablet Setting].
	- (2). En la ficha Calibration, ajuste Monitor Mapping a Monitor 1.
- 6. Cuando desactive Mirror Displays, ajuste la resolución del Artist 15.6 en 1920x1080.
- (1). Abre [Finder] > [Applications] > [Touch Tablet] > [Pen Tablet Setting].
- (2). En la ficha Calibration, ajuste Monitor Mapping a Monitor 2.

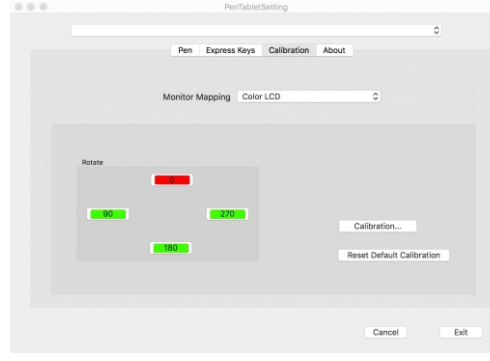

Imagen 4-12: Calibration 

# **{ V. Conguración del driver UI }**

# **a. Windows**

- Hay dos formas para abrir la configuración de Driver de Artist 15.6:
- $\bullet$  Doble clics sobre el icono del driver en la bandeja del sistema ( $\delta$ ).
- ●Doble clics sobre el icono "Pentablet" en su escritorio.

# **Driver UI**

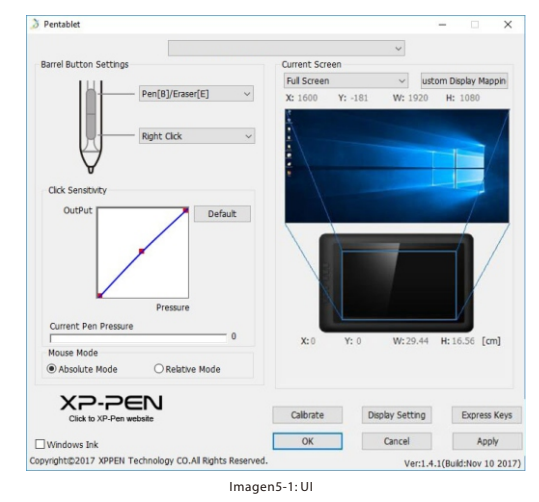

# **1. Conguración de función del lápiz**

Puede personalizar las funciones de los botones del lápiz de la tableta aquí. Utilice la opción "Function Key" para programar pulsaciones personalizadas.

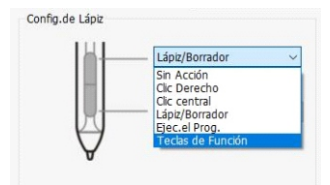

Imagen5-2: Configuración de función del lápiz

#### **Lápiz/Borrador**

Cuando el lápiz pasivo está en el rango de detección, presione el botón de barril asignado para alternar entre modo lápiz y borrador en el software de dibujo compatible. El modo seleccionado actual se mostrará brevemente en la parte inferior central de la pantalla.

#### **2. Sensibilidades & Presión Actual del Lápiz**

 puede usarse para probar la presión del lápiz también. Puede ajustar la sensibilidad a la presión del lápiz por"Output" o "Press" aquí. La presión actual del lápiz muestra el nivel de presión actual que se ejerce sobre su tableta y

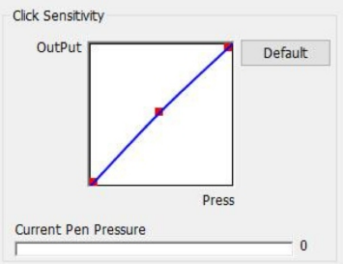

Imagen 5-3: Sensibilidades

## **3. Modos Absolutos y Relativo**

Modo Absoluto (Pen): Modo de tableta estándar; Cada punto del área de trabajo de la tableta corresponde a un punto absoluto en la pantalla de su computadora. Modo Relativo (Ratón): Modo Ratón; El área de trabajo de la tableta no corresponde a puntos

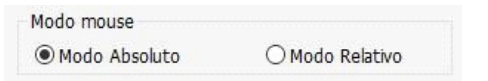

Imagen5-4: Modos Absolutos y Relativo

#### **4. Pantalla Actual**

Artist 15.6 se puede configurar para su uso en diferentes monitores. Generalmente, se debe establecerse en "Monitor 2."

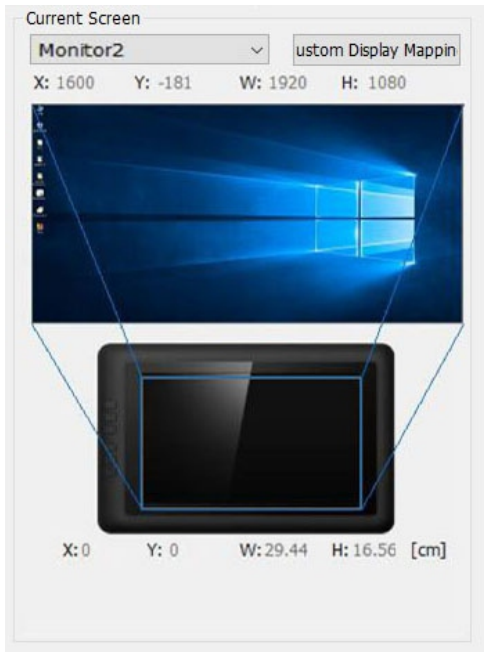

Imagen5-5: Pantalla Actual

#### **5. Windows Ink**

La capacidad de la tinta de Windows se puede activar y desactivar aquí. Habilitar esto permitirá compatibilidad con Windows Ink y las aplicaciones que se ejecutan con Windows Ink.

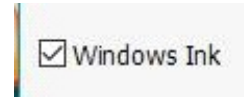

Imagen5-6: Windows Ink

**6. Calibración**

La ficha Calibración le permite configurar la calibración para su tableta.

A XP-PEN

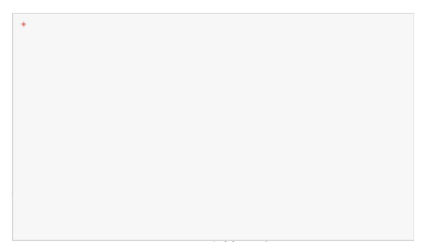

Imagen5-7: Calibración

# **7. Conguración de Pantalla**

- (1). Temperatura de color: se usa para ajustar el balance de color del Artist 15.6.
- (2). Usuario: Utilícelo para ajustar los niveles de color rojo, verde y azul en la pantalla del Artist 15.6. También se puede ajustar el brillo y el contraste aquí.
- (3). Girar: Puede girar la pantalla del Artista 15.6 en esta ficha.(El sistema de su pc también

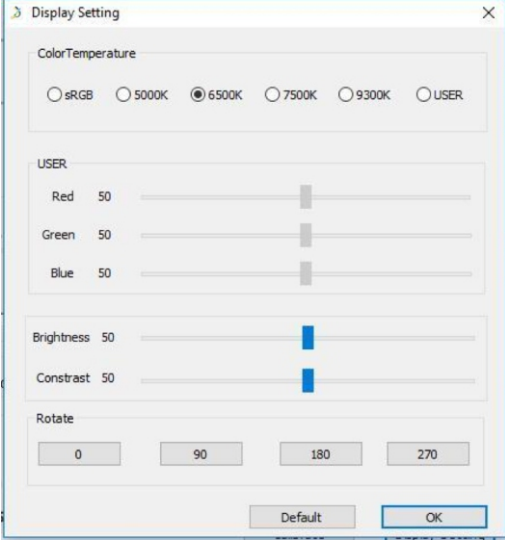

Imagen 5-8: configuración de pantalla 

# **8. Conguración de Teclas Express**

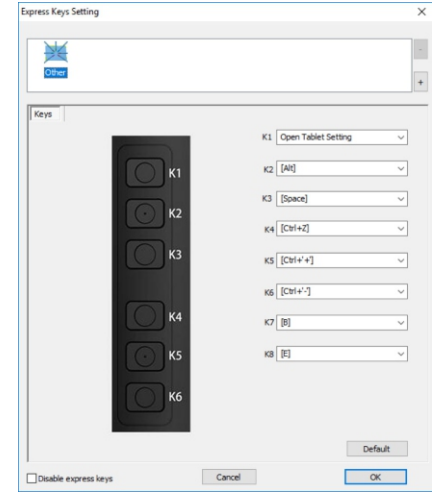

Imagen5-9: Configuración de Teclas Express

Utilice Function Key para establecer pulsaciones personalizadas para las teclas de acceso directo.

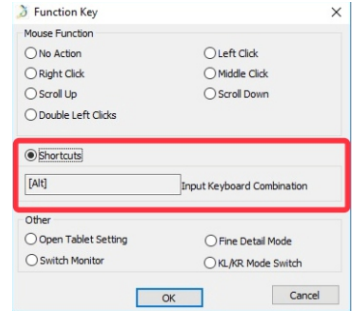

Imagen5-10: Function Key

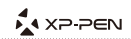

# **Nota:**

para obtener detalles refinados. Modo Fino le permite restringir el área activa de la tableta a una pequeña parte de la pantalla

# **9. Default**

Clic "Default" para volver a la configuración del fabricante

# **10. XP-Pen Logo**

Si hay un disponible driver actualizado , verá una flecha azul aquí ( $\triangle$ ). Haga clic en la flecha para actualizar su controlador.

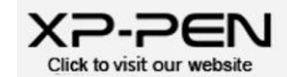

Imagen5-11: XP-Pen logo

# **b. Mac**

Para abrir la configuración del driver de Artist 15.6, abre Finder > Applications > PenTabletSetting.

> PenTabletSetting UninstallPenTablet

Imagen5-12: Configuración de Tableta

# **Driver UI**

# **1. Lápiz**

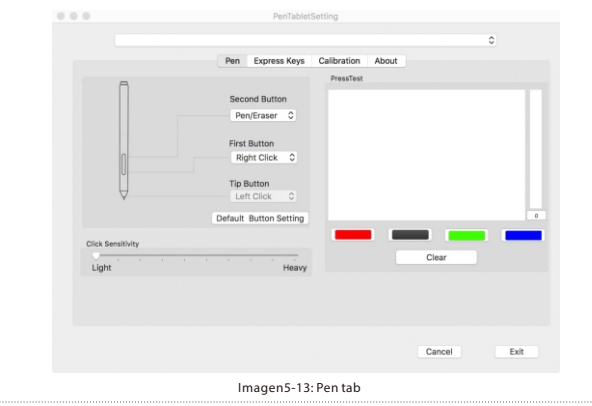

En esta ficha, puede personalizar funciones de los botones del lápiz pasivo, ajustar

sensibilidad a la presión y probar presión del lápiz.

Una sensibilidad más ligera significa que el nivel de presión digital aumentará con menos presión física aplicada.

Clic "Default Button Setting" para volver a la configuración del fabricante

# **Nota:**

# **Lápiz/Borrador**

Cuando el lápiz pasivo está en el rango de detección, presione el botón de barril asignado para alternar entre modo lápiz y borrador en el software de dibujo compatible.

El modo seleccionado actual se mostrará brevemente en la parte inferior central de la pantalla.

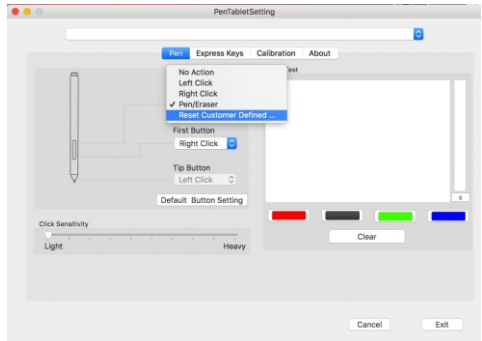

#### Imagen5-14: Configuración de botones del lápiz

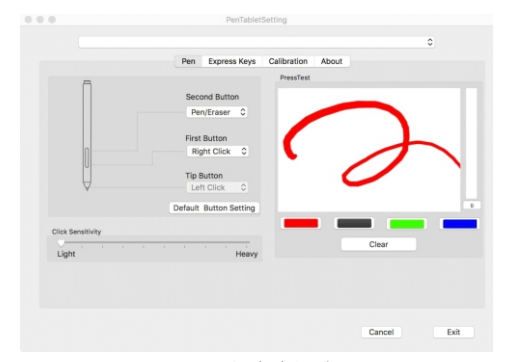

Imagen5-15: Prueba de Presión

 $4 YD.D <sub>CD</sub>$ 

# **2.Teclas Express**

# **Notas:**

- (1). Las teclas express del Artist 15.6 están diseñadas para trabajar con teclado en inglés. Es posible que las teclas express no funcionen correctamente con teclado en otro idioma.
- (2). De forma predeterminada, las funciones de teclas express del Artist 15.6 se asignan según funcionar correctamente en otro software. combinación estándar de teclas express de Photoshop. Las teclas deben personalizar para

Las teclas express del Artist 15.6 se pueden personalizar en esta ficha. Clic Default para volver a la configuración del fabricante.

Puede elegir función de tecla desde la lista preestablecida o clic Reset Customer Defined para opciones avanzadas.

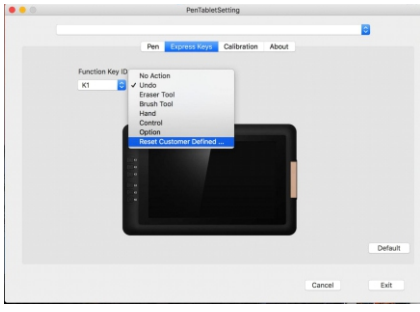

Imagen5-16: Teclas Express

#### **3. Calibration**

La ficha Calibration le permite calibrar su tableta, asignar su monitor, o girar su pantalla. Para la calibración, clic Calibration … y sigue las instrucciones de la pantalla.

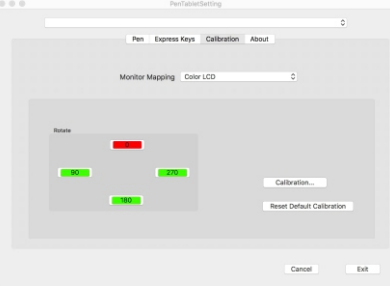

Imagen5-17: Calibration

#### **4. About**

La ficha About muestra versión actual del driver descargado.

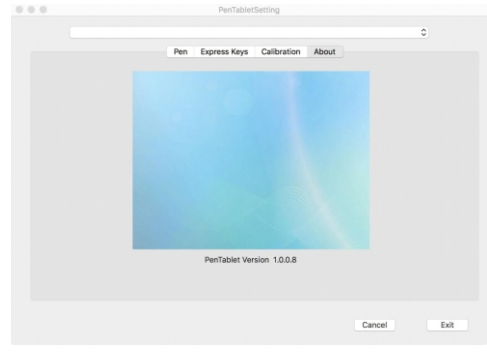

Imagen5-18: About

# **{ VI. Desinstalación del Driver }**

# **a. Windows**

clic "Desinstalar." Sigue las instrucciones de la pantalla. En menú Start, abre [Settings] → [Apps & features]. Encuentra "Pentablet" y

# **b. Mac**

Abre [Finder]→ [Application]→ [Pen Tablet], luego clic "Uninstall Pen Tablet" y sigue las instrucciones de la pantalla.

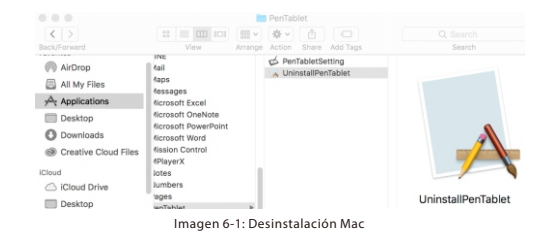

#### **NOTA:**

Al intentar a reinstalar el driver de Artist 15.6, asegúrese de reiniciar su PC una vez

# **{ VII. FAQ }**

# **Q: ¿Dónde puedo descargar el último driver de Artist 15.6?**

a.Los últimos drivers se pueden descargar en nuestro sitio web (www.xp-pen.com).

### **Q: No puedo usar el lápiz para controlar el cursor.**

a. Desinstale el driver de Artist15.6 y reinicie su pc, luego conecte su Artist15.6 a su computadora y pruebe su lápiz. Si el cursor responde al lápiz, el hardware de la tableta es funcional. Vuelva a instalar el driver de Artist 15.6 según estos pasos (Windows):

Descargue el último driver de la tableta desde www.xp-pen.com, luego descomprime el contenido .zip en el escritorio.

Cierre todos softwares y los procesos no esenciales (Algunos programas pueden usar el proceso wintab e interferir la instalación del driver.) OneDrive en particular a menudo causa problemas, su icono de la bandeja del sistema se ve como dos nubes grises. Debe desactivar al mismo tiempo OneDrive durante instalación y desinstalación en Windows 8).

Abra C: \ Windows. Utilizando el cuadro de "búsqueda" cerca de la parte superior derecha de la ventana, ingrese "WinTab32.dll" y elimine todos los que aparecen ahí.

Conecte la tableta y enciéndela, luego ejecute instalación del driver. Complete la instalación, luego reinicie su PC.

Si el icono de la tableta en la bandeja del sistema no está visible después de reiniciar:

Abra C: \ Windows. Abrir archivo >> Opciones de carpeta y búsqueda >> Ver. Habilite "Mostrar archivos y carpetas ocultos", luego salga de las opciones. Busque "wtclient". Clic con el botón derecho sobre ambos casos y "Ejecutar" cada una como Administrador. El icono del controlador debe aparecer.

# **Q: ¿Cómo puedo saber si el driver de Artist 15.6 se ha instalado correctamente?**

**a.** Después de instalar el driver, el ícono de la tableta debe estar visible en la bandeja del sistema en la parte inferior derecha de la pantalla (sistema operativo Windows). El lápiz controlará el cursor y la sensibilidad a la presión será funcional en la "prueba de presión" de la UI del driver.

#### **Q: ¿Cómo puedo determinar si un problema es relacionado con software o hardware?**

**a.**Conecte e instale Artist 15.6 en un equipo diferente. Si la tableta funciona correctamente en el nuevo equipo, experimenta un problema de software: confirme que TODOS los

**Cualquiera pregunta, por favor contactanos: Skype: live:sonia\_4268 Web: www.xp-pen.com Email: servicees@xp-pen.com**